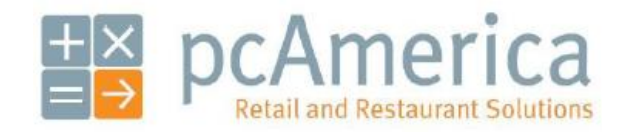

*One Blue Hill Plaza, 16th Floor, PO Box 1546 Pearl River, NY 10965 1-800-PC-AMERICA, 1-800-722-6374 (Voice) 845-920-0800 (Fax) 845-920-0880*

## **Adding Custom Logos to MX800 Series Pinpads**

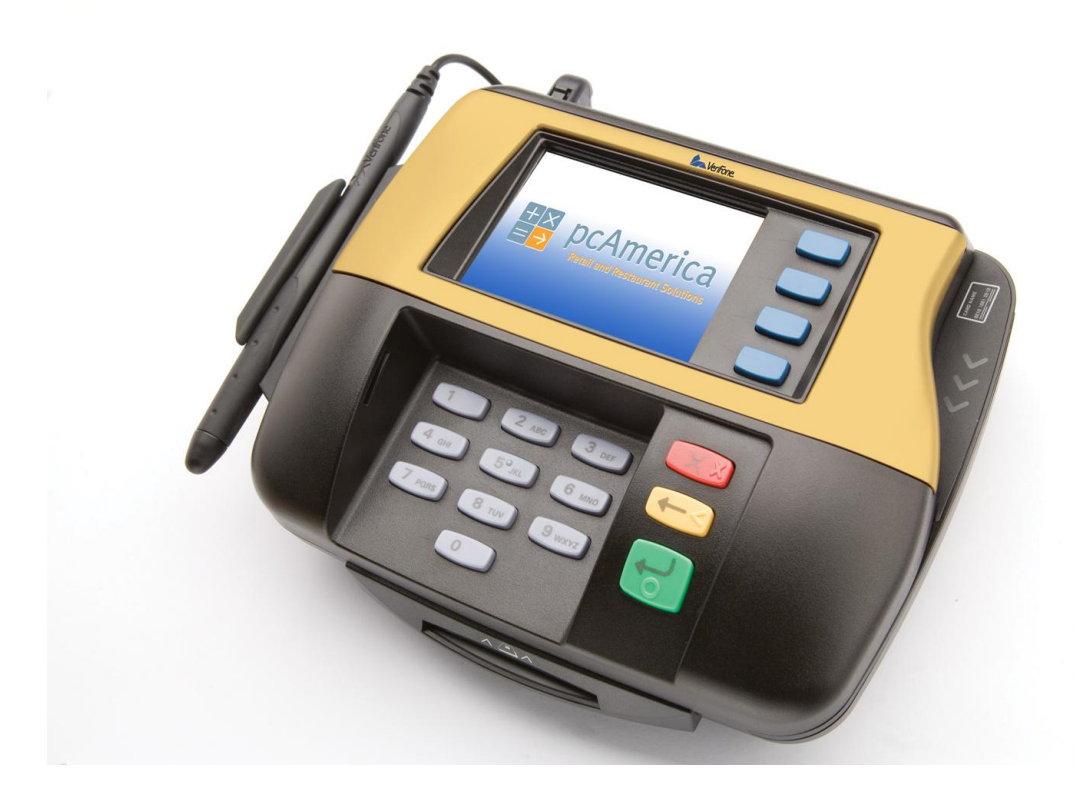

**Note**: You must perform a firmware update before you can upload your logo to the device. For more information please see the document titled **Firmware\_Update\_MX800\_PinPad.pdf** at:

[http://faq.pcamerica.com](http://faq.pcamerica.com/)

## **Uploading Custom Logos and images to the PinPad**

To Upload Custom Logos and/or images, open CRE/RPE and select **Manager**. Provide the requested credentials and then follow these steps.

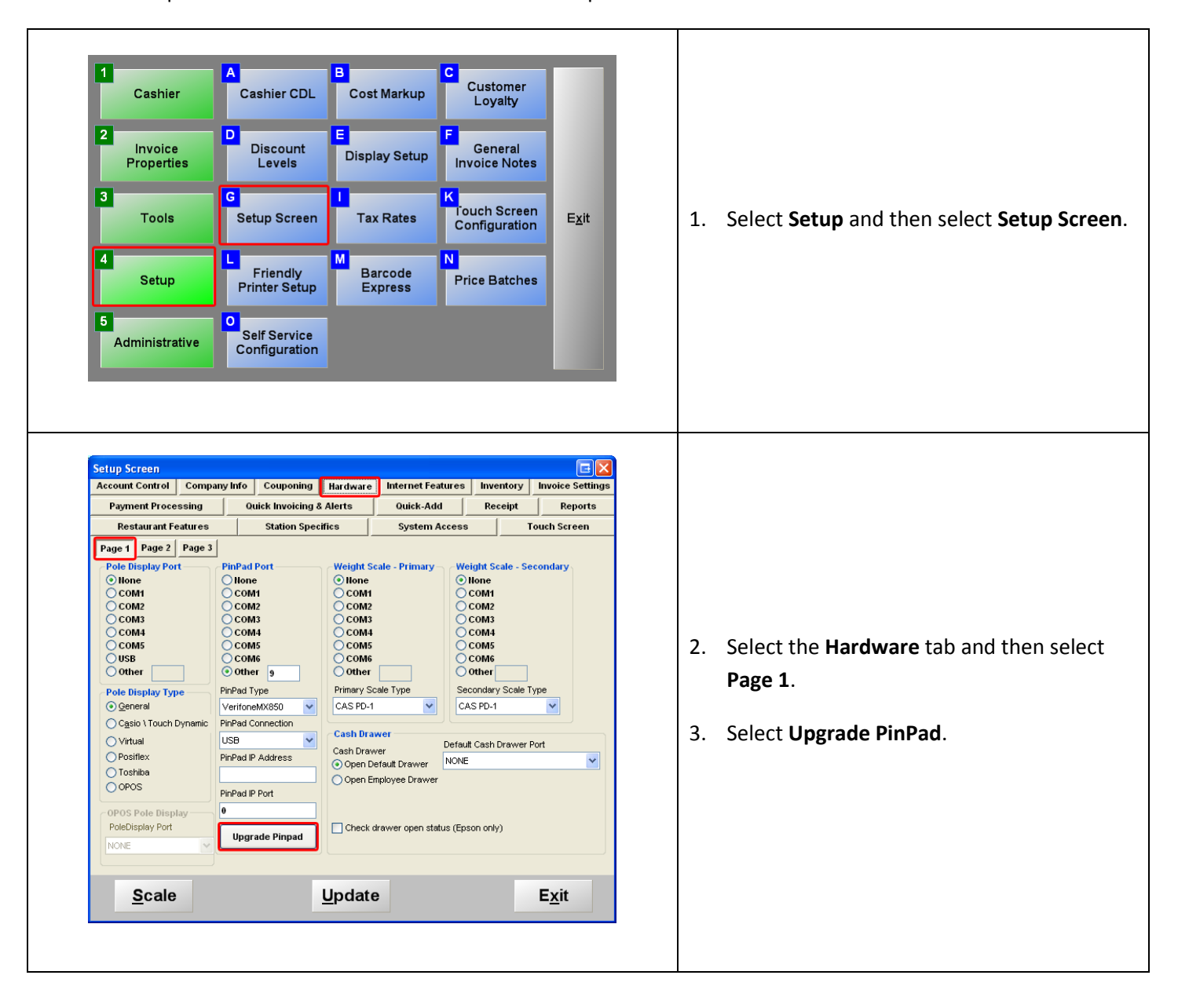

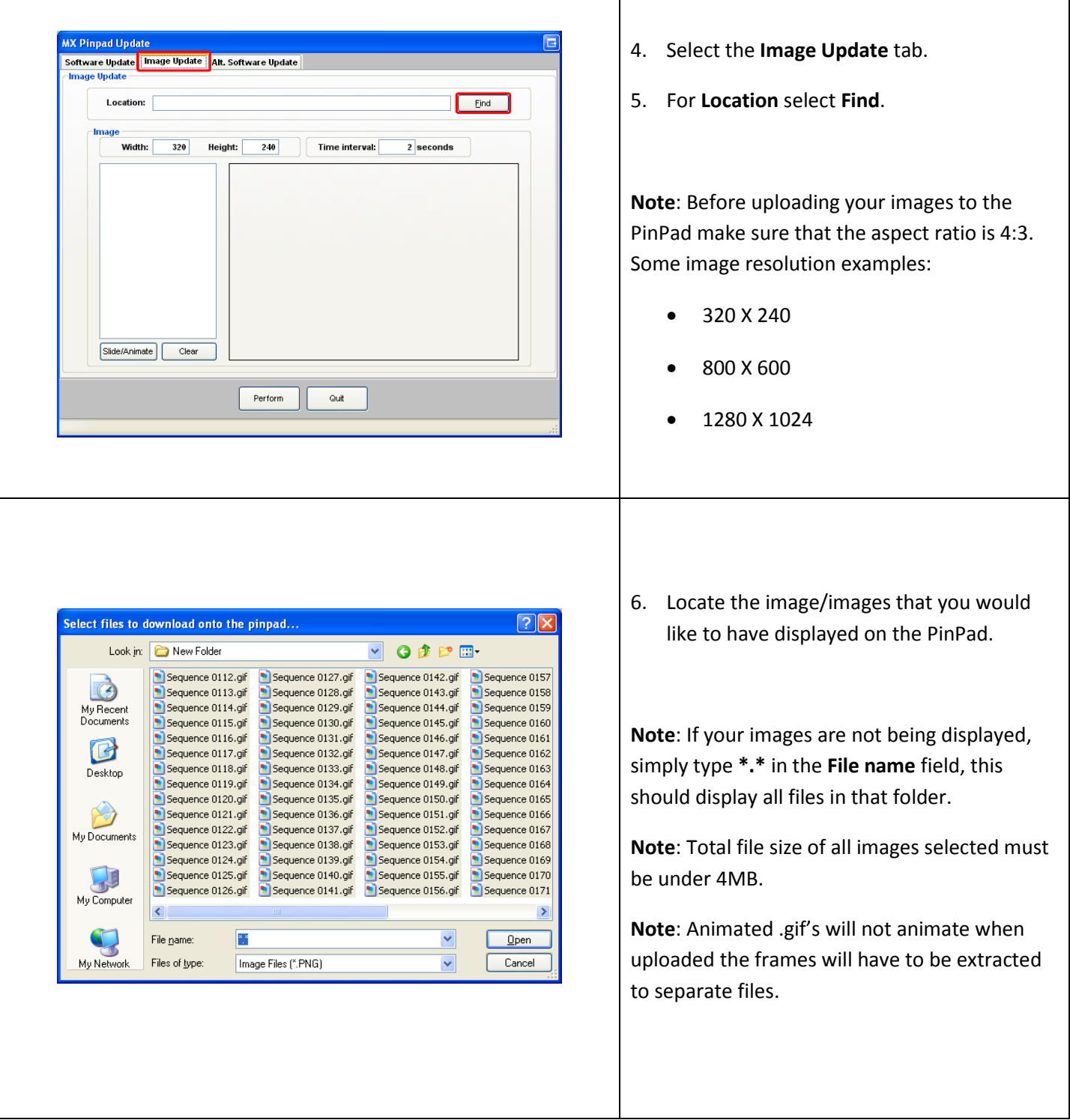

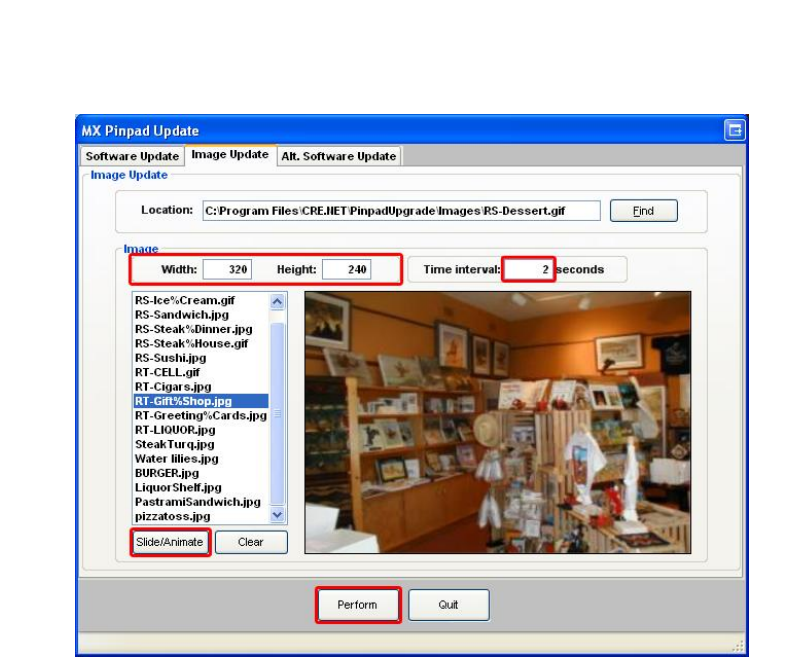

- 7. Under **Image**:
	- Leave the default for the **Width** and **Height** of the images.
	- For **Time Interval** set the number of seconds that the images will stay on the PinPad screen.

**Note**: If uploading an animation (series of files) then the **Time Interval** will have to be entered in as a fraction of a second (e.g. **0.1**).

**•** Select **Slide/Animate** to preview what will display on the PinPad.

**Note**: Optionally you can select the images separately to see how they will display.

8. Select **Perform** to begin the **Image Upload**.

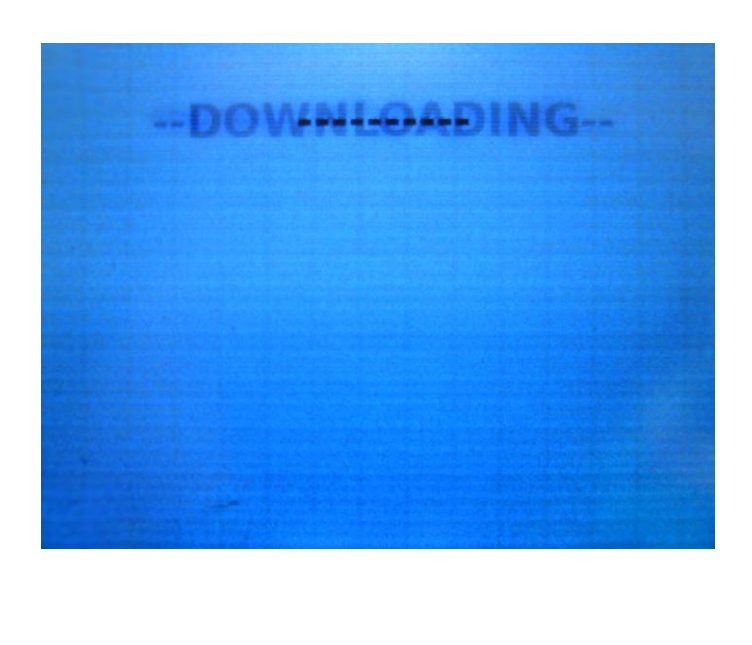

9. On the screen of the PinPad you will see a message stating that the download has commenced.

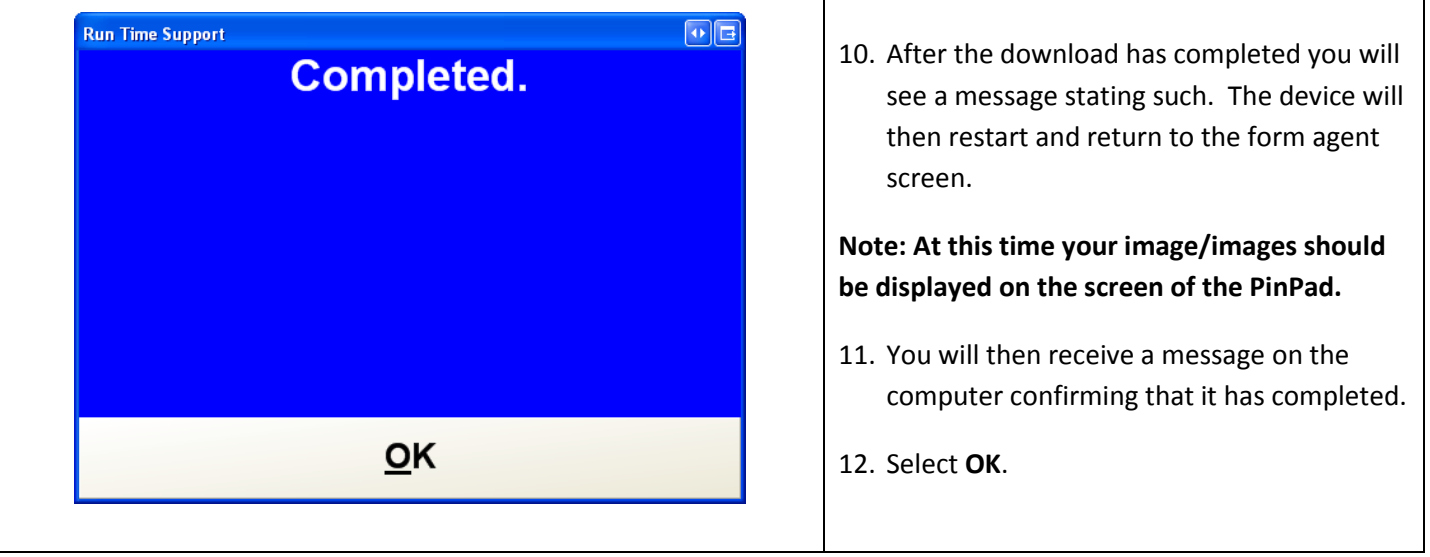

**Your images should be now on the Pinpad and the device should be ready to take sales.**